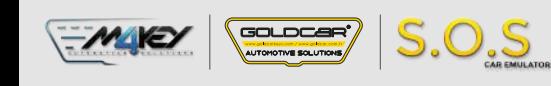

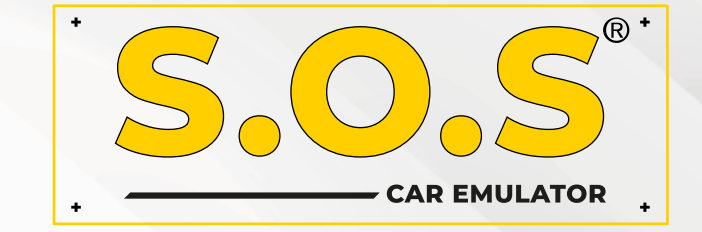

## **HYUNDAI / KIA - IMMO OFF**

S.O.S Car Simulator instruction manual

- **• BOSCH EDC15C7**
- **• BOSCH EDC 17 C08**
- **• BOSCH EDC17C53**
- **• BOSCH EDC17C57**
- **• BOSCH EDC17CP14**
- **• BOSCH EDC16C39**
- **• BOSCH EDC17C08**
- **• BOSCH M7.9.x**
- **• BOSCH ME7.9.8**
- **• BOSCH ME17.9.21.1**
- **• KEFICO M7.9.x • KEFICO ME7.9.8**
- 
- **• SIEMENS SIMK41**
- **• SIEMENS SIMK43**
- **• SIEMENS SIM2K-47**
- **• CPGPSH2.14.1**
- **• CPEGP2.10.1**
- **• CPEGD2.20.4**
- **• MT38**
- 
- **• ME17.9.21.X • MED17.9.8**
	- - **• MEG17.9.12 KEFICO • MEG17.9.13 KEFICO**

**• ME17.9.11.1**

- **• MEG17.9.21**
- **• DELPHI DCM3.7AP**
- **• DELPHI TRW DDCR**

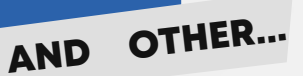

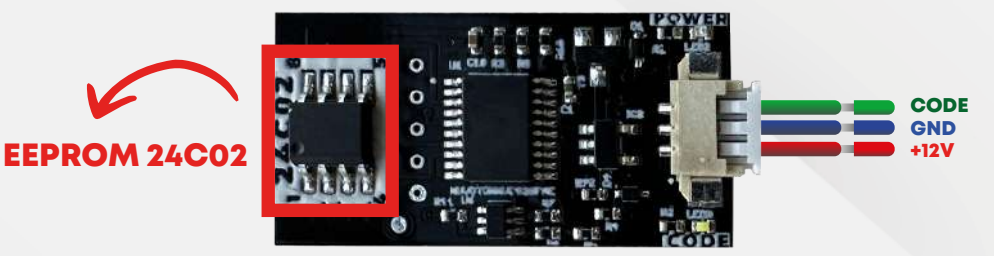

## HYUNDAI KIA ECU EMULATOR

Note: PCF7936 transponder works on Smartra

1-2-3 model vehicles, hitag2 keyed, ecu models.

Manual Coding: Ecu. To do the programming you need to have the following information: ecu's pin code.

Pin code example: 112233. Remove the 24c02 eeprom in the emulator and write 00 on the first line and then write the pin code (example 00112233)

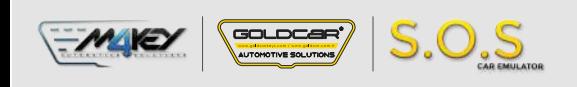

## **HYUNDAI / KIA IMMO OFF**

## **MG7.9.8**

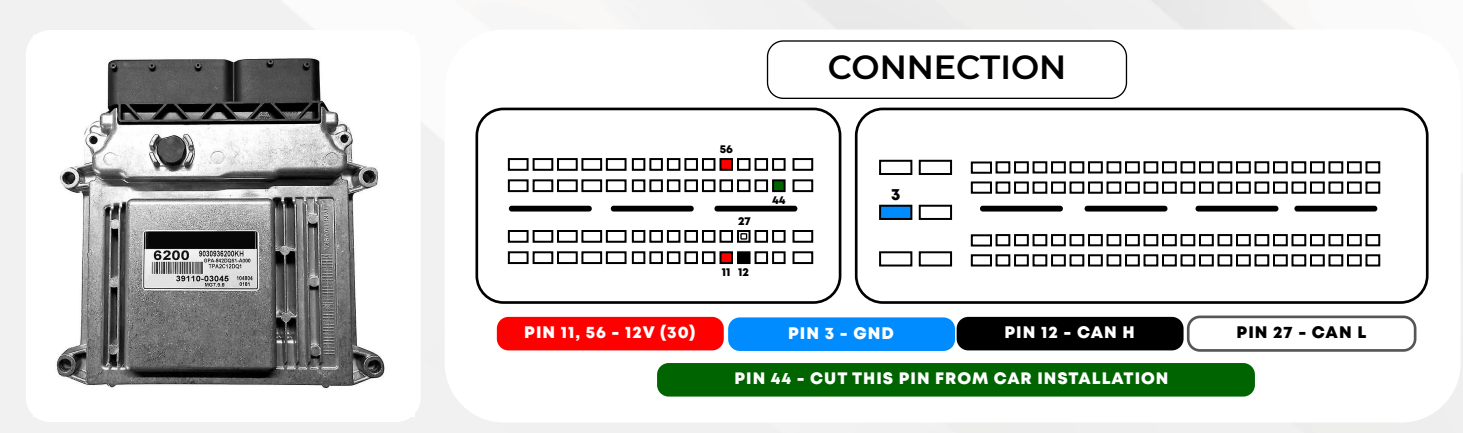

**Find the EEPROM memory on the ECU.**

**Unsolder the eeprom memory and read its content.** 

2 **Read the EEPROM memory and find (pin code) as shown in the example on the right.**

> **ATTENTION: The picture shows example values. These values are different in every ECU.**

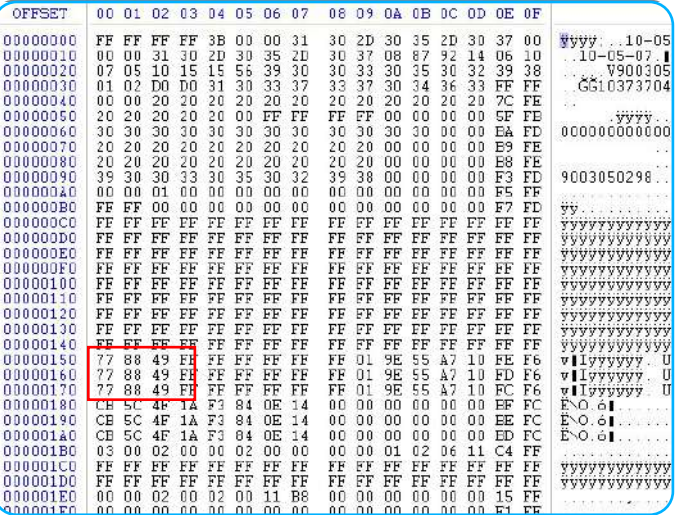

1

3 **Remove 24C02 memory from S.O.S Emulator**

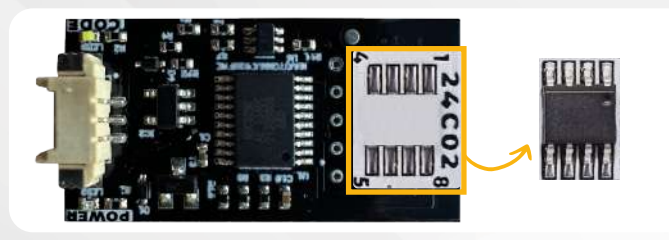

The emulator automatically recognizes the brand and the type of the engine ECU.

It does not require the picking of any jumpers, which is what differentiates it amongst other emulators!

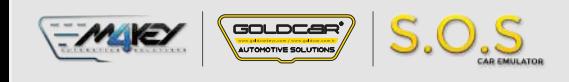

4

5

6

**Write the values from Step 2 into the 24C02 memory unsoldered from S.O.S Emulator:**

**Addresses: Text section (see picture) Values: Values from Step 2.**

**Solder the memory back into S.O.S Emulator.**

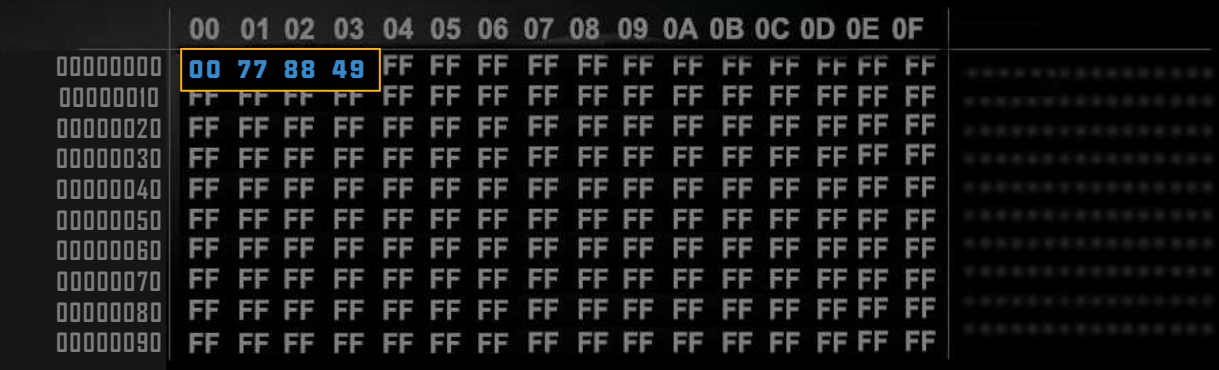

**ATTENTION: When writing the pin code of the eeprom memory, do not forget to add 00 to the first line.**

**Solder back the 24C02 memory** 

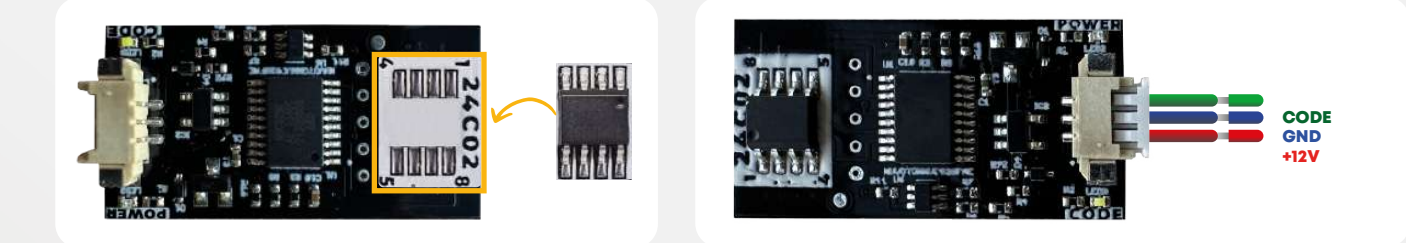

**Connect S.O.S Emulator to ECU according to the diagram.**

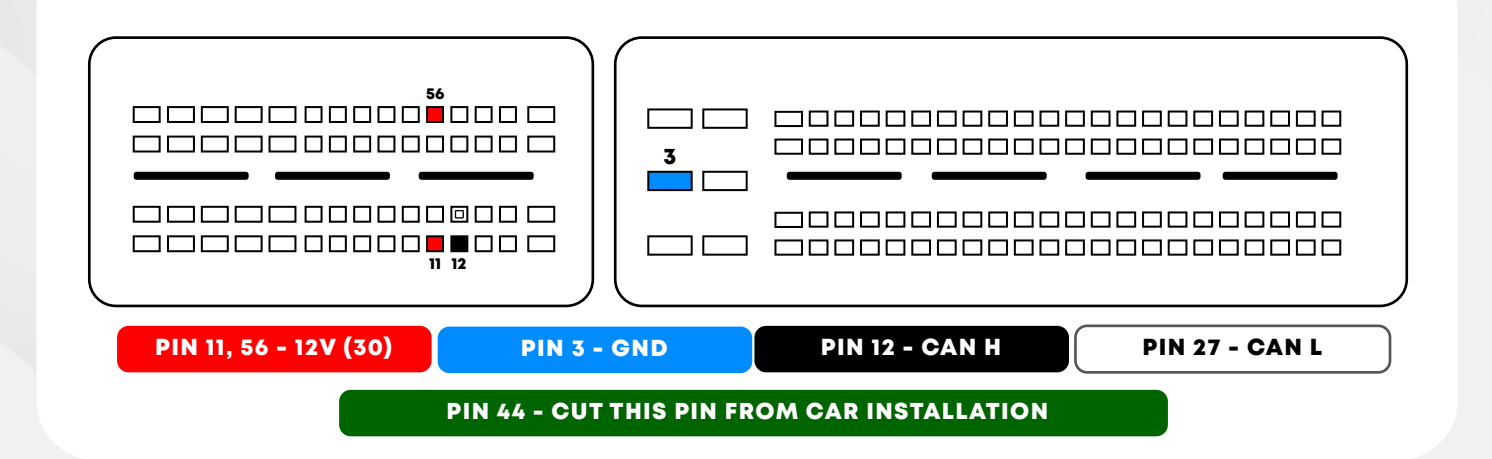